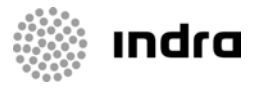

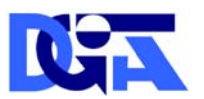

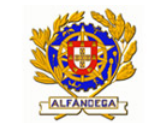

Direcção-Geral de Informática e Apoio aos Serviços Tributários e Aduaneiros

Direcção-Geral das Alfândegas e dos Impostos Especiais sobre o Consumo

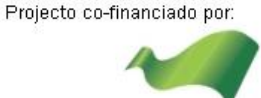

**COMPETE** 

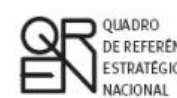

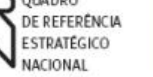

UNIÃO EUROPEIA Fundo Europeu<br>de Desenvolvimento Regional

### DGITA & DGAIEC

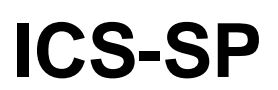

# **PROCEDURE FOR MEMBERSHIP AND ACCESS TO THE OPERATORS**

ICS-SP – Import Control System – Security and Protection

Ref. Indra AJP050

DATE: 21/06/2010 Version: 0.1

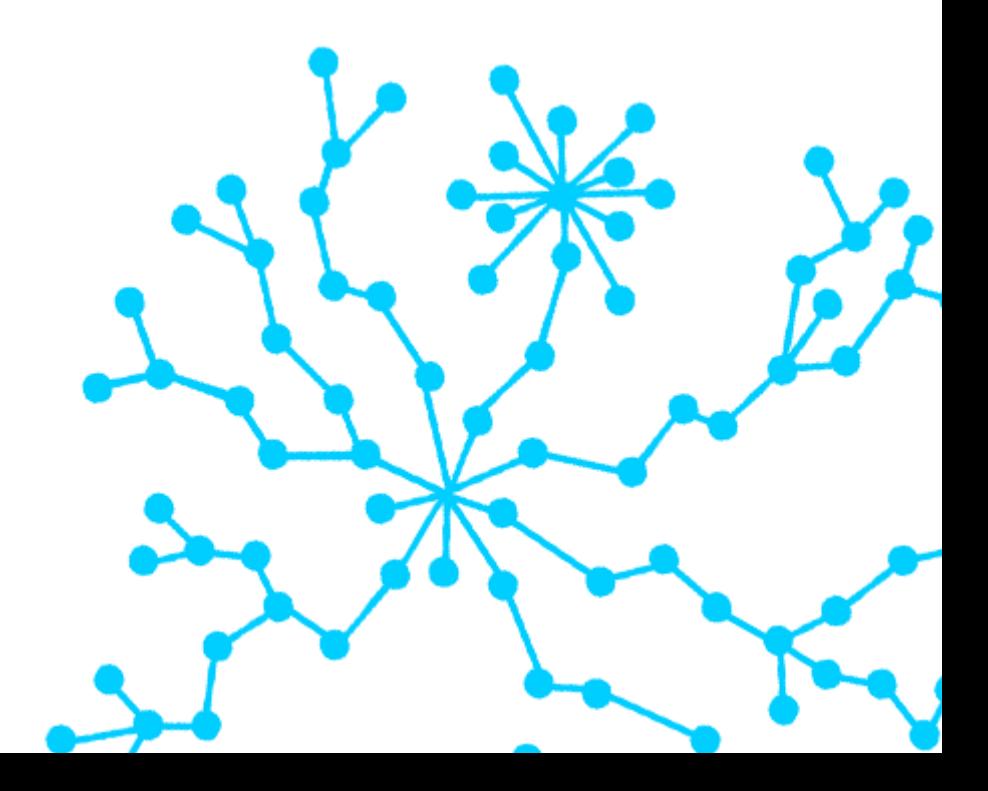

#### **DOCUMENT CONTROL PAGE**

#### **DOCUMENT**

Title: PROCEDURE FOR MEMBERSHIP AND ACCESS TO THE OPERATORS

Code: AJP050-000-DOC-010 Logic Support: MS Word 2003

Date: 22/04/2010 **Physic Location:** 

Version: 130

File Name: AJP050-000-DOC-010- Procedimento\_Adesao\_e\_Acesso\_Operadore s ICS-SP\_EN.doc

#### **CHANGE REGISTRY**

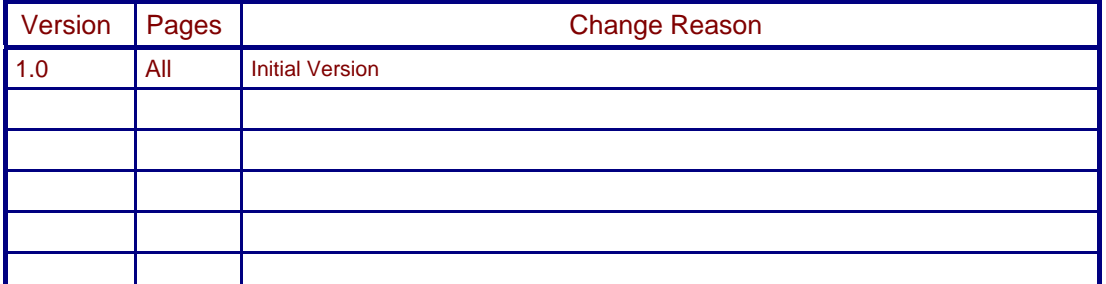

#### **DOCUMENT DISTRIBUTION**

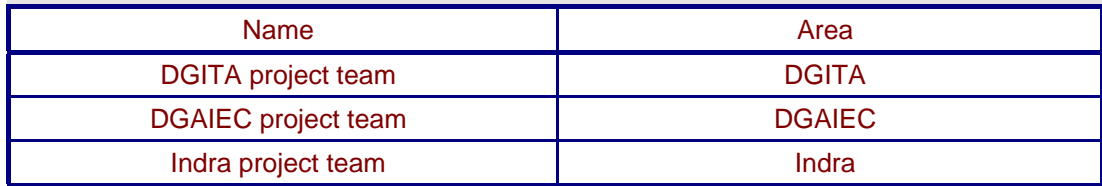

#### **DOCUMENT CONTROL**

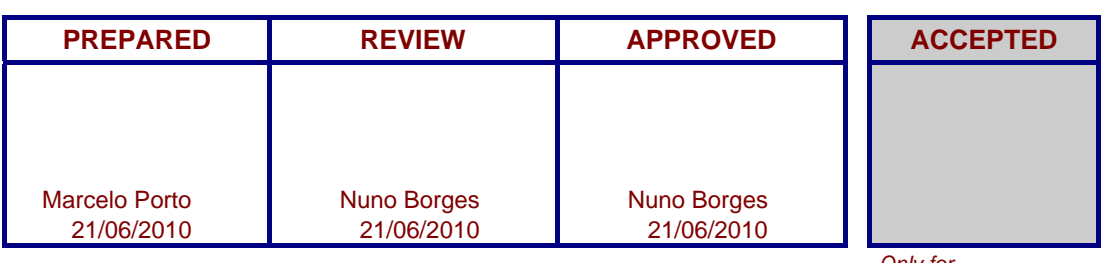

*customers Fill name, date and signature or electronic trail* 

*Only for* 

DGITA & DGAIEC | ICS-SP<br>AJP050-000-DOC-010-Procedimento\_Adesao\_e\_Acesso\_Operadores\_ICS-SP\_EN.doc AJP050-000-DOC-010-Procedimento\_Adesao\_e\_Acesso\_Operadores\_ICS-SP\_EN.doc DGITA & DGAIEC | ICS-SP 2

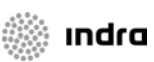

### **Table of contents**

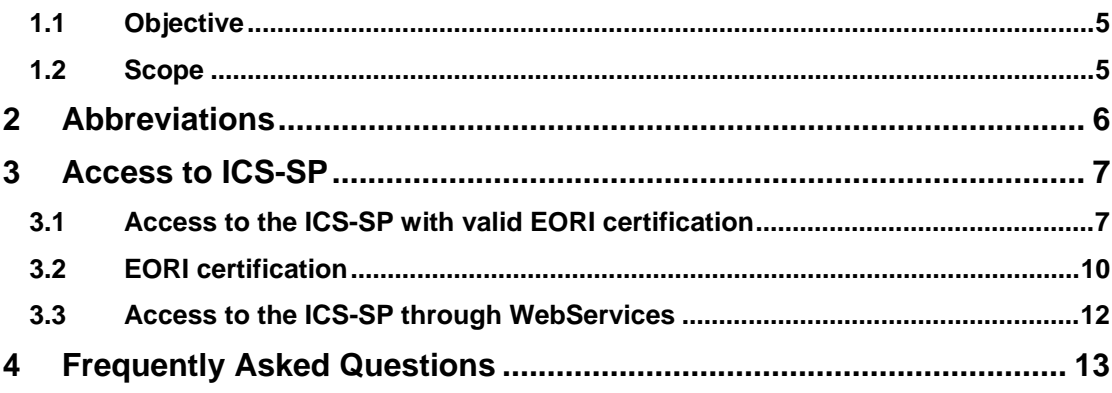

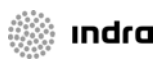

### *Table of figures*

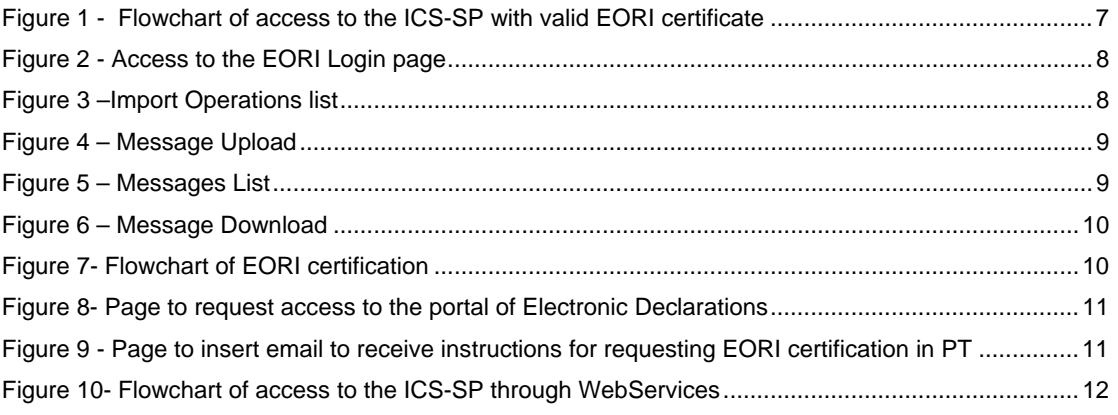

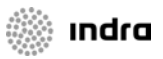

# <span id="page-4-0"></span>**1 Introduction**

### **1.1 Objective**

The present document contains the steps that Operators should perform to become member or to access to the ICS-SP.

### **1.2 Scope**

In this document are identified all the steps of membership and authentication of the ICS-SP system.

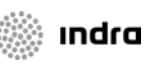

# **See Indra**

# <span id="page-5-0"></span>**2 Abbreviations**

**ICS-SP** – Import Control System - Segurança e Protecção

**EORI** – Economic Operator Registration and Identification

DGITA & DGAIEC | ICS-SP<br>AJP050-000-DOC-010-Procedimento\_Adesao\_e\_Acesso\_Operadores\_ICS-SP\_EN.doc AJP050-000-DOC-010-Procedimento\_Adesao\_e\_Acesso\_Operadores\_ICS-SP\_EN.doc DGITA & DGAIEC | ICS-SP 6

# <span id="page-6-0"></span>**3 Access to ICS-SP**

### **3.1 Access to the ICS-SP with valid EORI certification**

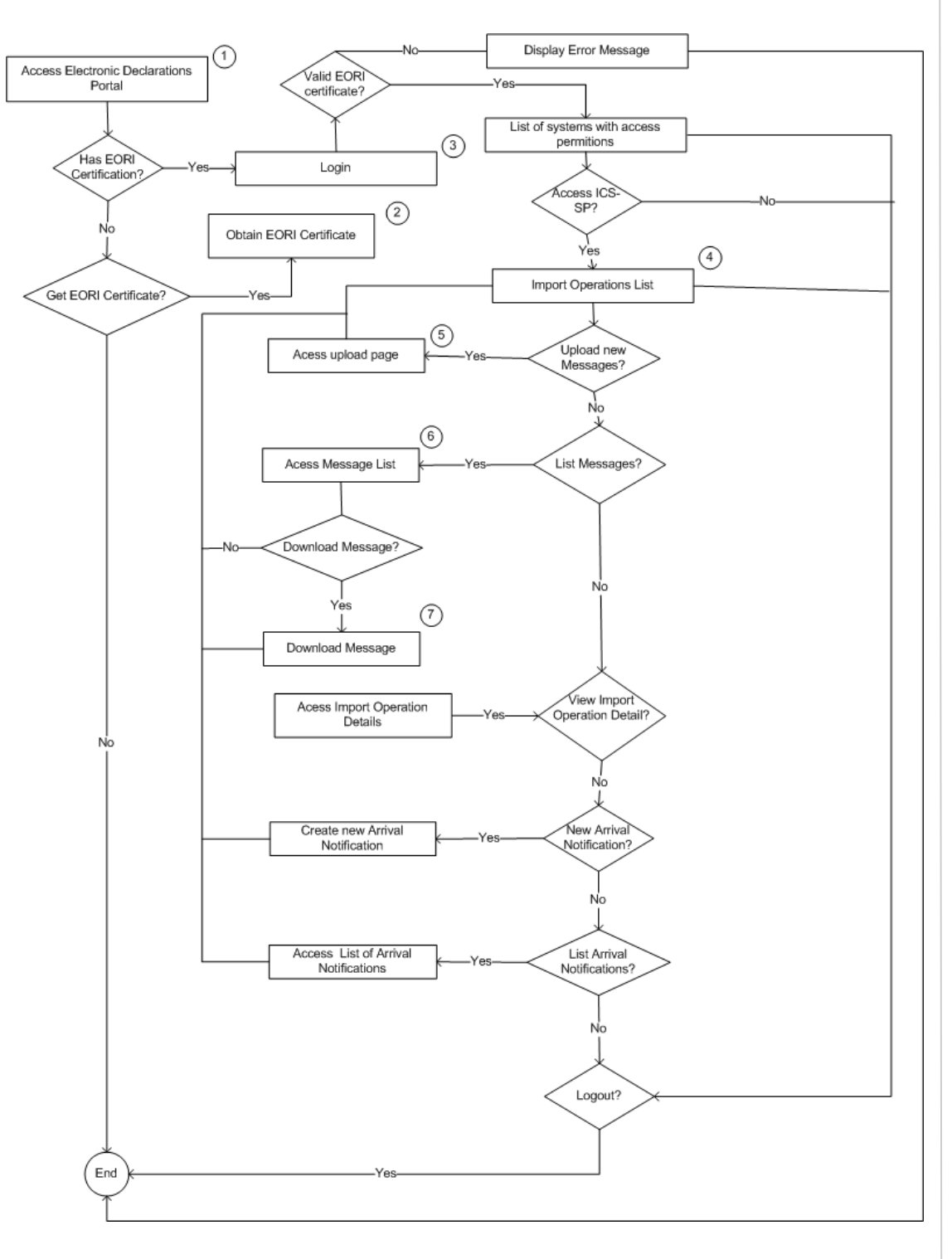

**Figure 1 - Flowchart of access to the ICS-SP with valid EORI certificate** 

DGITA & DGAIEC | ICS-SP<br>AJP050-000-DOC-010-Procedimento\_Adesao\_e\_Acesso\_Operadores\_ICS-SP\_EN.doc AJP050-000-DOC-010-Procedimento\_Adesao\_e\_Acesso\_Operadores\_ICS-SP\_EN.doc DGITA & DGAIEC | ICS-SP

7

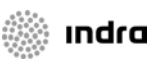

- <span id="page-7-0"></span>1. Access the portal of Electronic Declarations at the address:
	- o Tests:<http://www.e-financas.gov.pt/testes-dgaiec/jsp-dgaiec/main.jsp>
	- o Production:<http://www.e-financas.gov.pt/de/jsp-dgaiec/main.jsp>
- 2. If you do not have a valid EORI certificate you need to obtain a valid license (see chapter 3.2).
- 3. *Login*

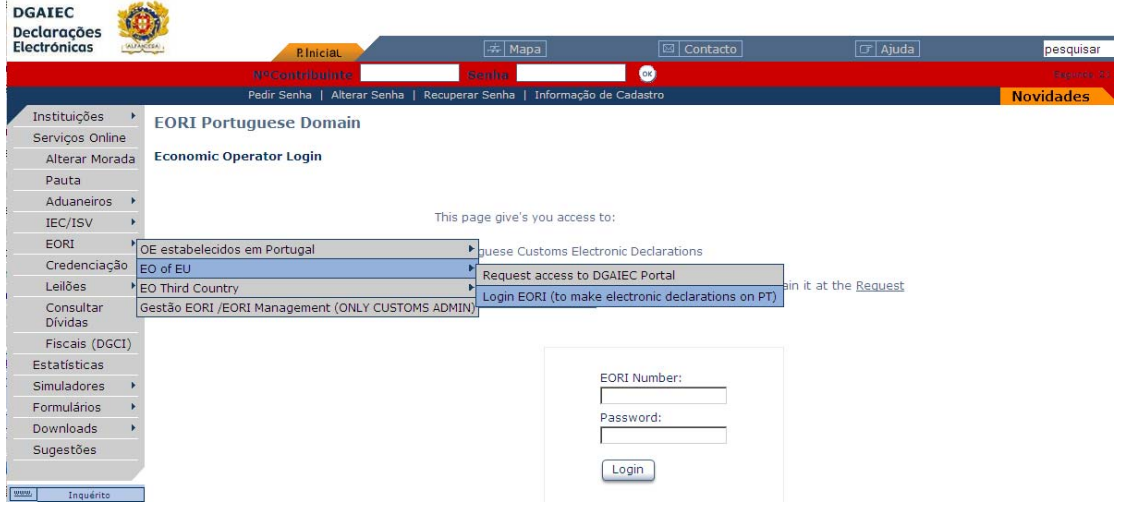

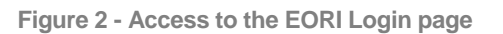

4. List Import Operations

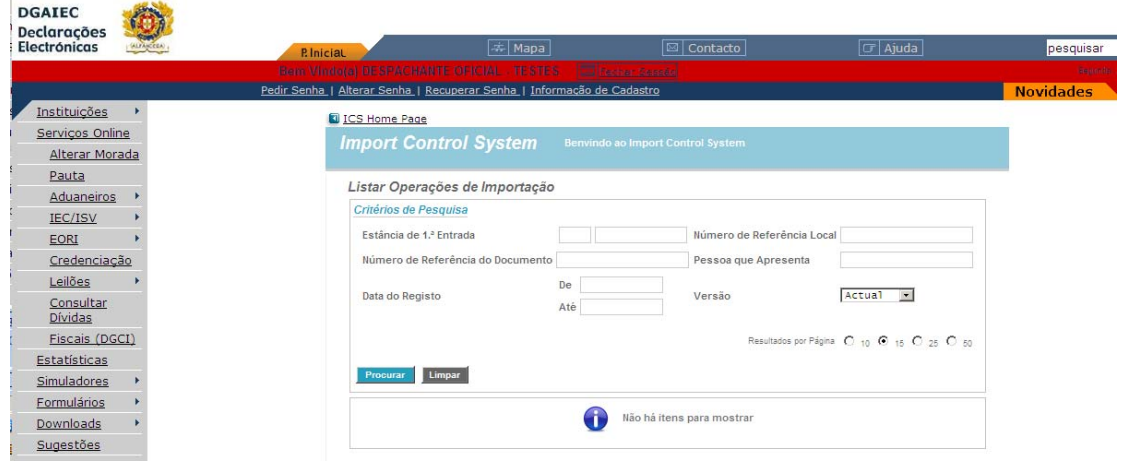

**Figure 3 –Import Operations list** 

DGITA & DGAIEC | ICS-SP<br>AJP050-000-DOC-010-Procedimento\_Adesao\_e\_Acesso\_Operadores\_ICS-SP\_EN.doc AJP050-000-DOC-010-Procedimento\_Adesao\_e\_Acesso\_Operadores\_ICS-SP\_EN.doc DGITA & DGAIEC | ICS-SP

∷ ındra

8

5. Menu option to access the message upload

<span id="page-8-0"></span>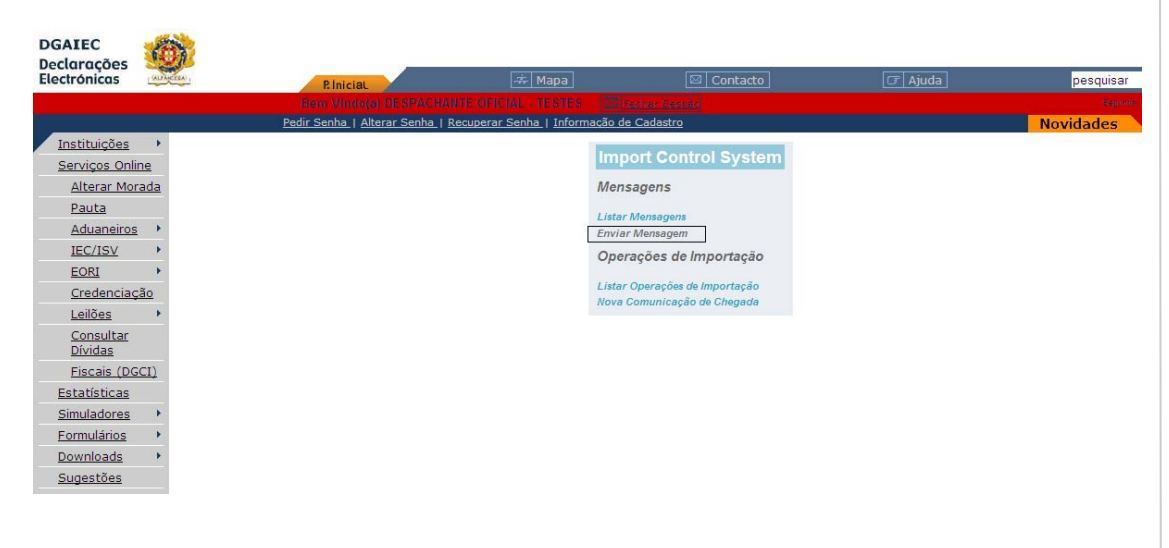

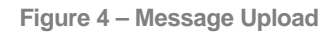

6. Menu option to access the upload messages

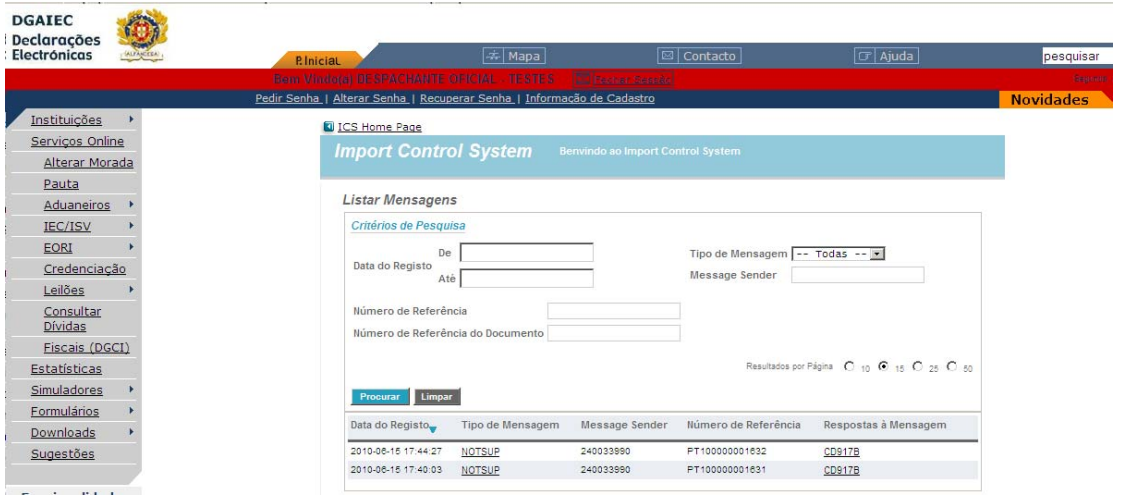

**Figure 5 – Messages List** 

DGITA & DGAIEC | ICS-SP<br>AJP050-000-DOC-010-Procedimento\_Adesao\_e\_Acesso\_Operadores\_ICS-SP\_EN.doc AJP050-000-DOC-010-Procedimento\_Adesao\_e\_Acesso\_Operadores\_ICS-SP\_EN.doc DGITA & DGAIEC | ICS-SP 9

**state** indra

#### <span id="page-9-0"></span>7. Messages Download

| <b>DGAIEC</b><br><b>Declarações</b><br><b>Electrónicas</b> | <b>ALPANCEEA</b> | $\sigma$ Ajuda<br> 去 Mapa<br><b>⊠ Contacto</b><br><b>P. Inicial</b>                                                                                            | pesquisar        |
|------------------------------------------------------------|------------------|----------------------------------------------------------------------------------------------------|------------------|
|                                                            |                  | El Fechar Georgio<br><b>Benn Windolph DE SPACHANTE OFICIAL . TESTES</b>                                                                                        | <b>Sherrow</b>   |
|                                                            |                  | Pedir Senha   Alterar Senha   Recuperar Senha   Informação de Cadastro                                                                                         | <b>Novidades</b> |
| Instituições                                               |                  | <b>DICS Home Page</b>                                                                                                    |                  |
| Serviços Online<br>Alterar Morada                          |                  | <b>Import Control System</b><br><b>Benvindo ao Import Control System</b>                                                                                       |                  |
| Pauta<br>Aduaneiros                                        |                  | <b>Listar Mensagens</b><br>Transferência de ficheiros<br>Critérios de Pesquisa<br>Pretende abrir ou quardar este ficheiro?<br>De                               | $ \mathbf{x} $   |
| <b>IEC/ISV</b><br><b>EORI</b>                              |                  |                                                                                                    |                  |
| Credenciação<br>Leilões                                    |                  | Data do Registo<br>Nome: 94519.xml<br>٠Ø<br>Até<br>≘<br>Tipo: Documento XML                                                                                    |                  |
| Consultar<br>Dívidas                                       |                  | De: www.e-financas.gov.pt<br>Número de Referência<br>Número de Referência do Documento                                                                         |                  |
| Fiscais (DGCI)<br>Estatísticas                             |                  | Abrir<br>Guardar<br>Cancelar                                                                                                    |                  |
| Simuladores<br>Formulários                                 |                  | Enquanto que os ficheiros da Internet podem ser úteis, alguns<br>Limpar<br>Procurar<br>ficheiros podem danificar o computador. Caso não confie na<br>$\bullet$ |                  |
| Downloads                                                  |                  | respectiva origem, não execute nem guarde este ficheiro. Qual é o<br>Mes:<br>Data do Registo_<br>Tipo de Mensagem<br>risco?                                    |                  |
| Sugestões                                                  |                  | 24003<br>2010-06-15 17:44:27<br>NOTSUP<br>2010-06-15 17:40:03<br>240033990<br>PT100000001631<br><b>NOTSUP</b><br>CD917B                                        |                  |

**Figure 6 – Message Download** 

### **3.2 EORI certification**

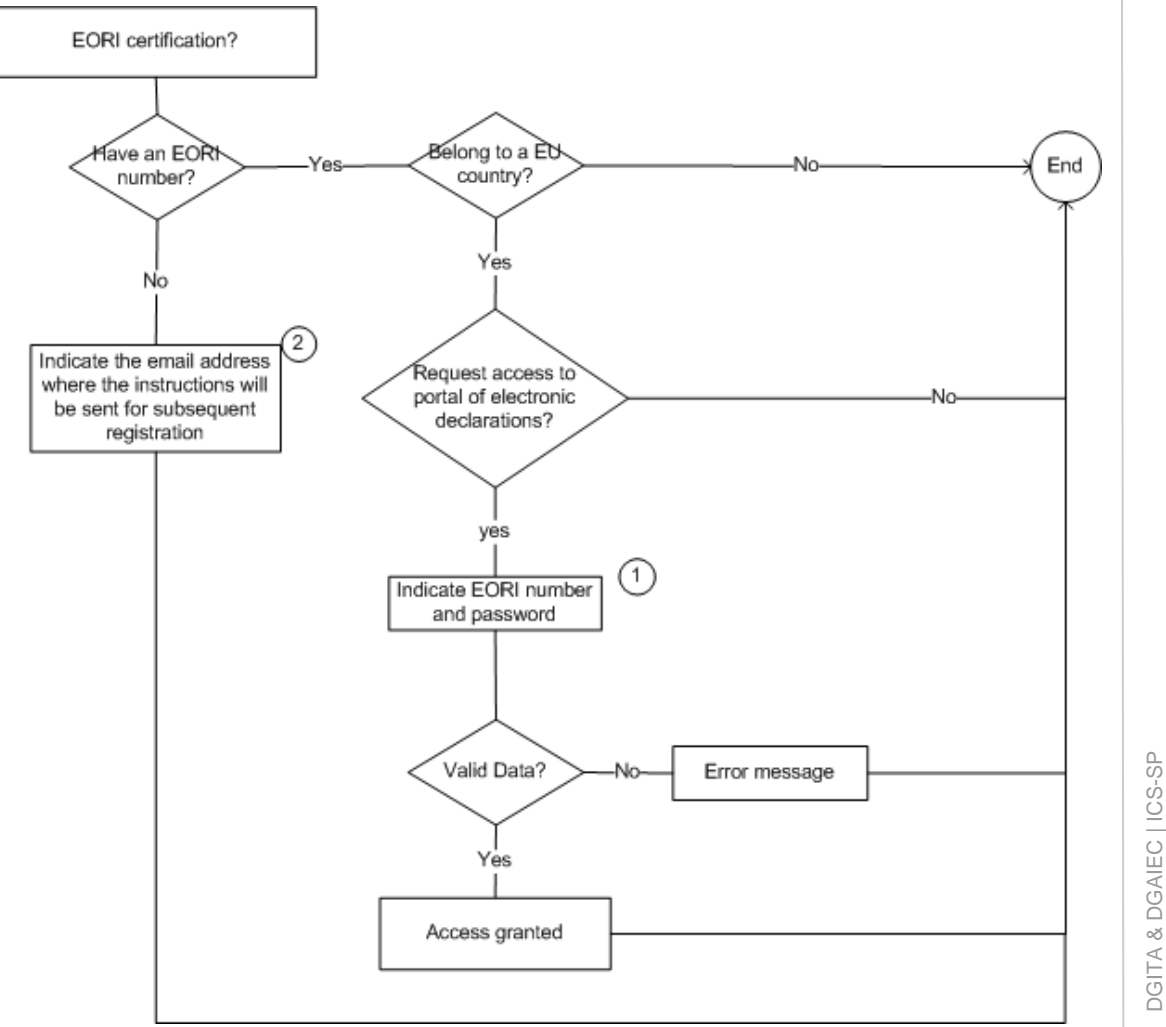

**Figure 7- Flowchart of EORI certification 10** 

DGITA & DGAIEC | ICS-SP<br>AJP050-000-DOC-010-Procedimento\_Adesao\_e\_Acesso\_Operadores\_ICS-SP\_EN.doc AJP050-000-DOC-010-Procedimento\_Adesao\_e\_Acesso\_Operadores\_ICS-SP\_EN.doc

## **water** was

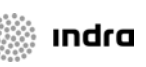

<span id="page-10-0"></span>1. EORI certification access page

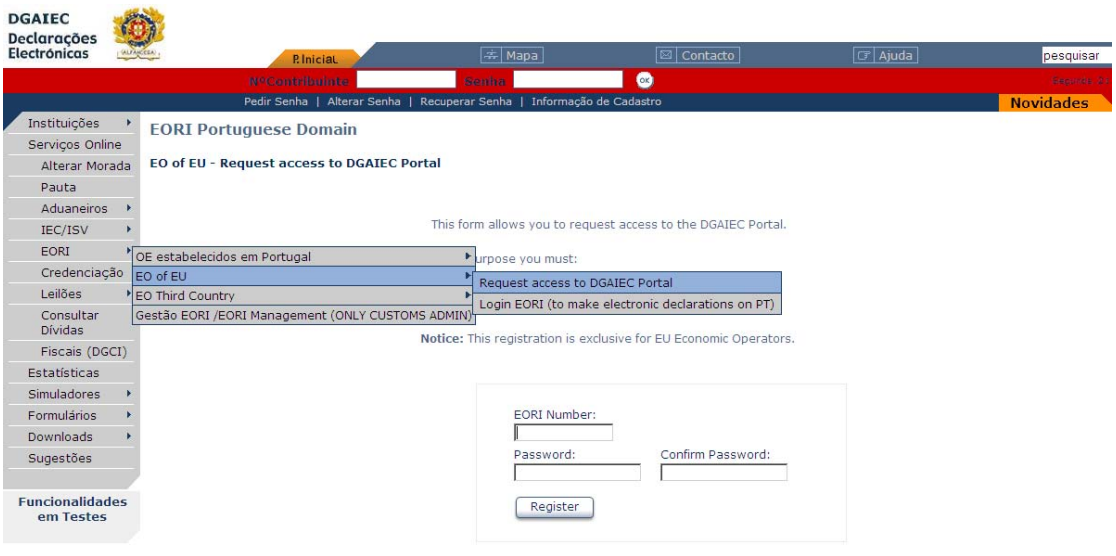

**Figure 8- Page to request access to the portal of Electronic Declarations** 

2. Page to insert email to receive instructions for requesting EORI certification in Portugal

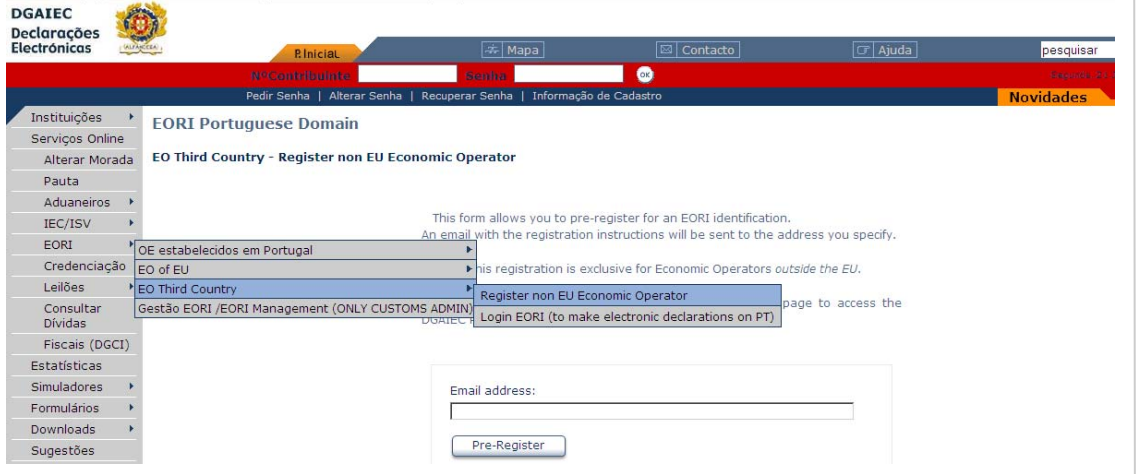

**Figure 9 - Page to insert email to receive instructions for requesting EORI certification in PT** 

<span id="page-11-0"></span>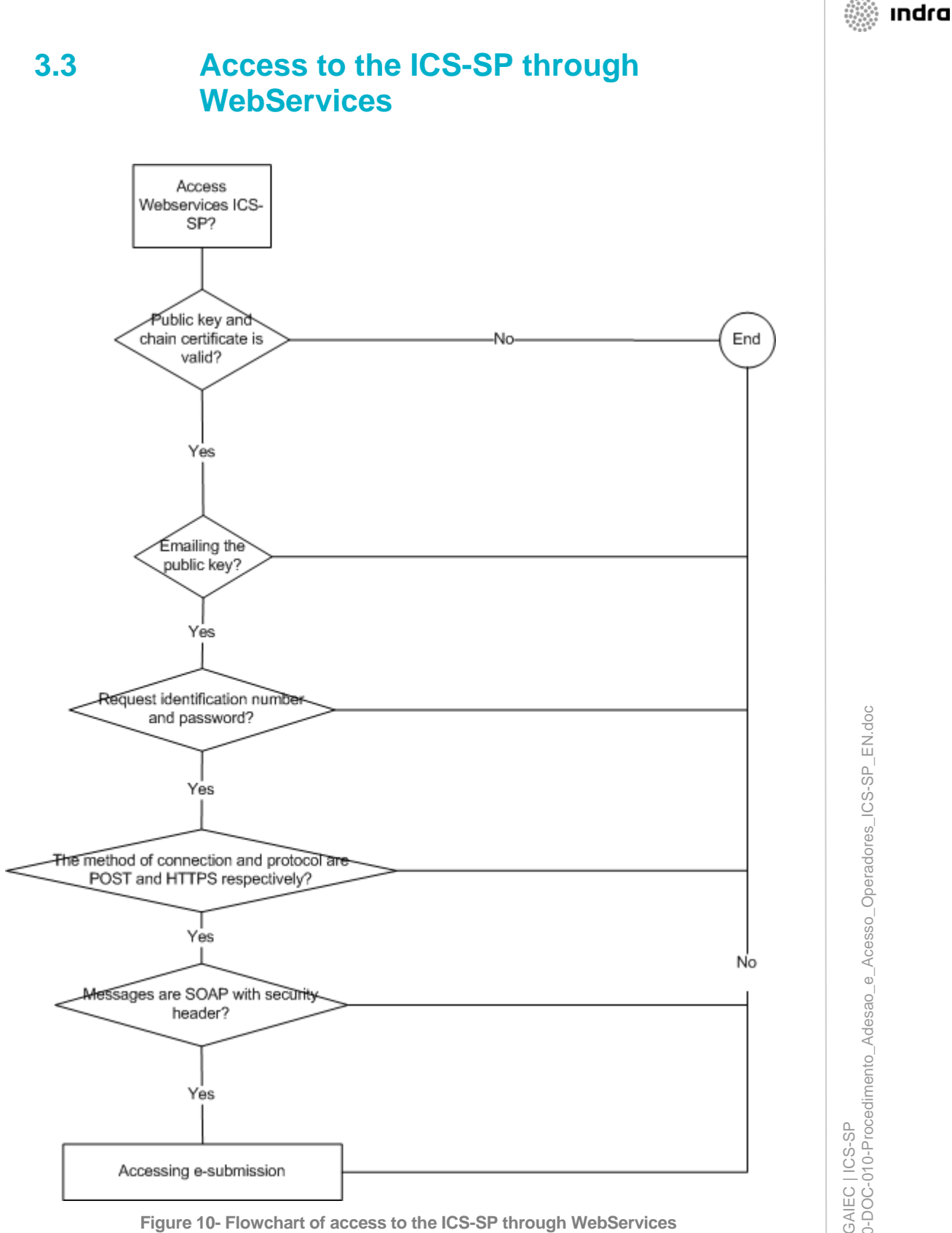

Above flowchart specification is detailed in document *Electronic Declarations (DGAIEC) - Web Services - Manual Utilização.doc*. 12

# <span id="page-12-0"></span>**4 Frequently Asked Questions**

Do I need an EORI number to access the ICS-SP?

A: Yes you must have an EORI assigned number in a EU country

Having a EORI number, what are the steps to access the Electronic Declarations Portal?

A: You should request access to the portal, as shown in Figure 8 of this document.

How can I get an EORI number in Electronic Declarations Portal?

A: You should perform the steps represented in the Chapter 3.2 of this document

े ।ndra

13